## **自転車WEB申請システム UTokyo Accountをお持ちでない方(学外者)**

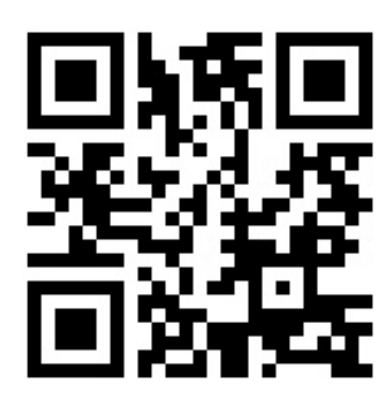

# ☚**スマホでアクセス**

[https://u-tokyo-parking.jp](https://u-tokyo-parking.jp/)

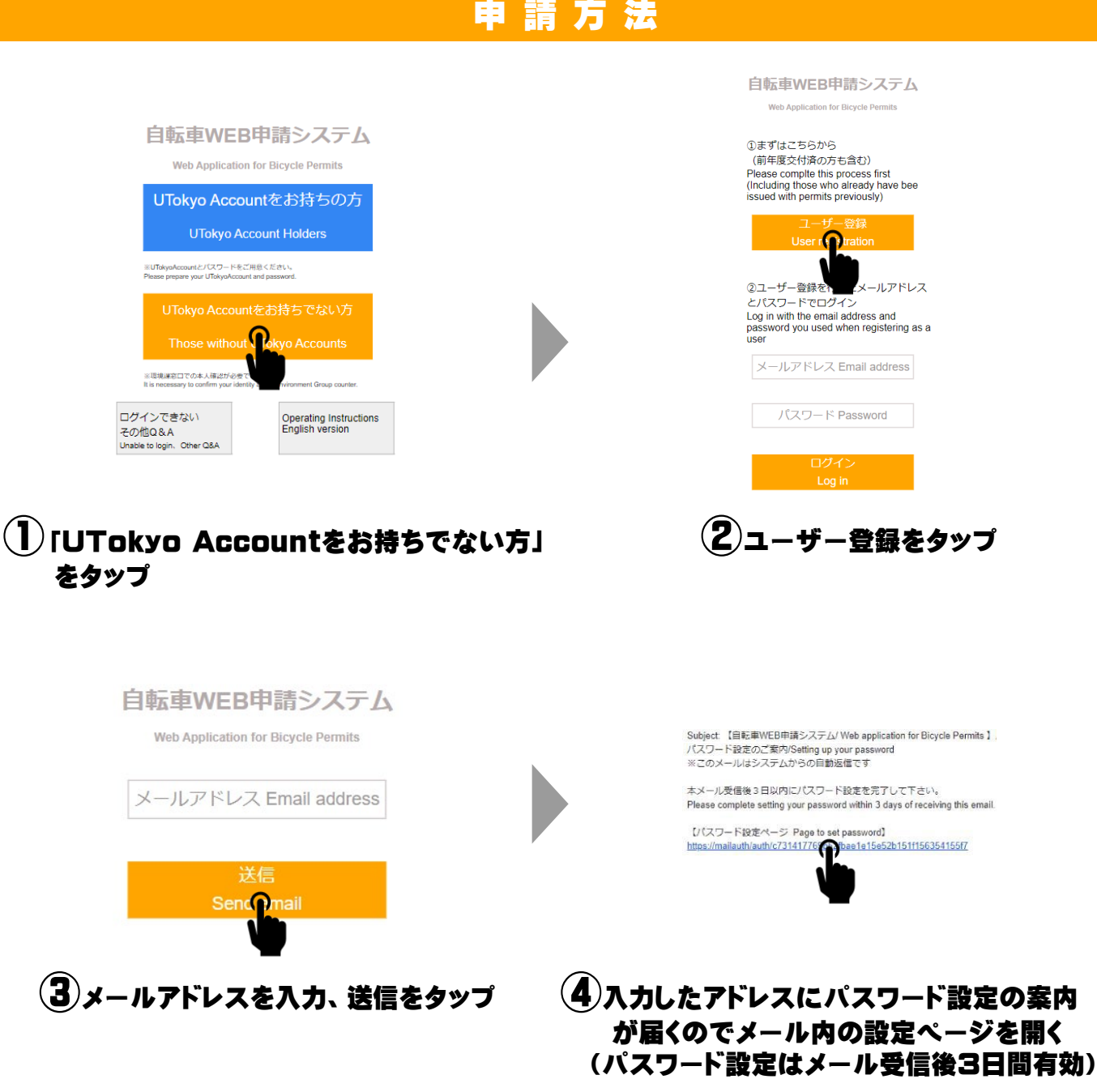

#### パスワード入力 ログイン時に使用するパスワードを設定してください。 ※英数字4文字以上(英字のみ、数字のみでも可。) Please set a login password using 4 or more alphanumeric characters<br>(alphabet only or numbers only are also acceptable.) **●●●●** パスワード Password **●●●●** パスワード (確認用) Password (for verification) 决定

ログイン画面からログイン を行ってください。 Your user registration is complete. Please log in from the login screen.

ユーザー登録が完了しました。

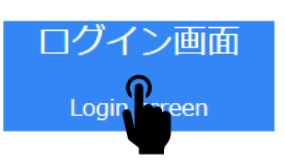

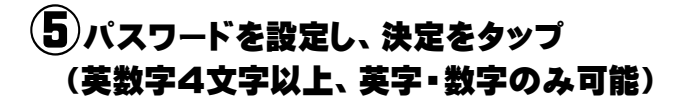

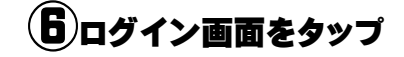

### 自転車WEB申請システム **Web Application for Bicycle Permits**

①まずはこちらから (前年度交付済の方も含む) Please complte this process first (Including those who already have bee issued with permits previously)

> ユーザー登録 User registration

2ユーザー登録を行ったメールアドレス とパスワードでログイン Log in with the email address and

password you used when registering as a **i**ser

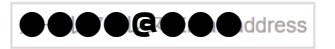

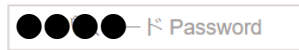

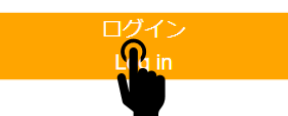

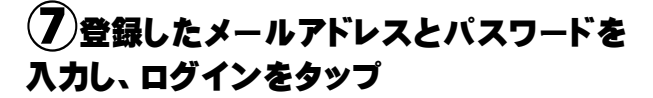

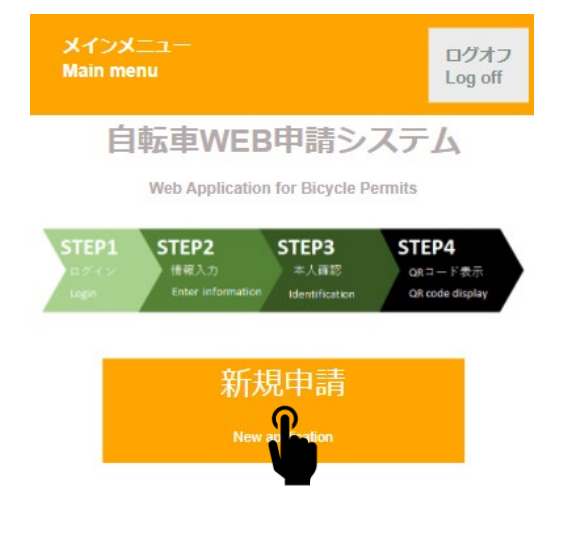

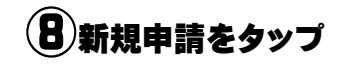

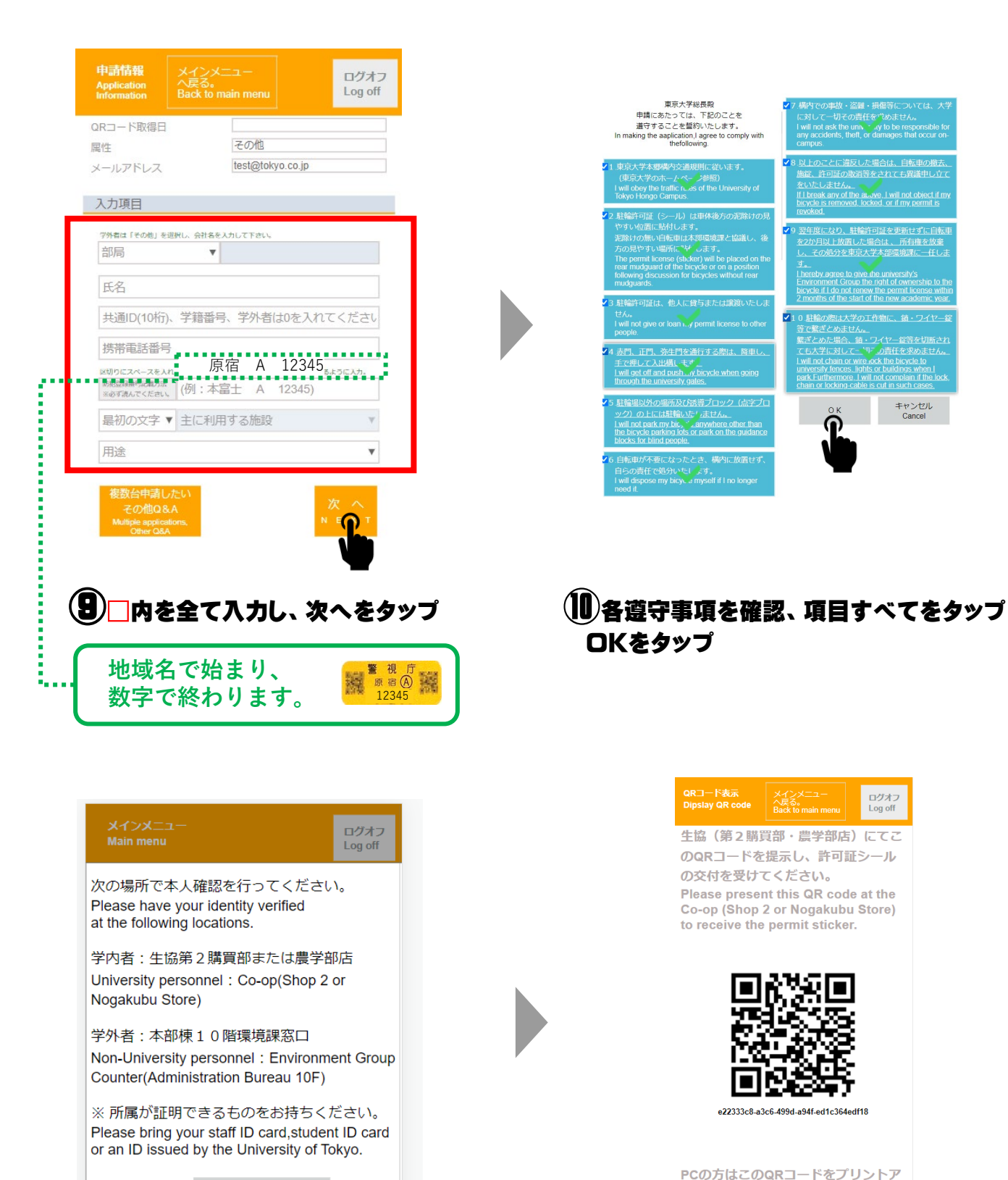

ウトするか、スマートフォン等で撮影 した画像をお持ちください。 If you are using a PC, print out this QR code or take a picture of this screen with your smartphone.

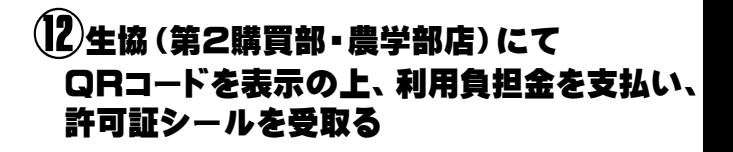

#### **※許可証シールは後方泥除けまたは見えやすい所に貼付してください。**

**⑪情報入力が完了**

**表示の方法で本人確認を行う**

OK.